## **Osnovni principi 3D modeliranja i animiranja u Mayi**

## **Susović, Mate**

## **Undergraduate thesis / Završni rad**

## **2017**

*Degree Grantor / Ustanova koja je dodijelila akademski / stručni stupanj:* **University North / Sveučilište Sjever**

*Permanent link / Trajna poveznica:* <https://urn.nsk.hr/urn:nbn:hr:122:244622>

*Rights / Prava:* [In copyright](http://rightsstatements.org/vocab/InC/1.0/) / [Zaštićeno autorskim pravom.](http://rightsstatements.org/vocab/InC/1.0/)

*Download date / Datum preuzimanja:* **2024-07-10**

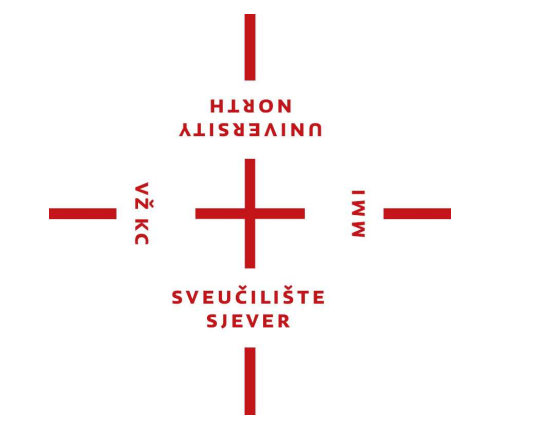

*Repository / Repozitorij:*

[University North Digital Repository](https://repozitorij.unin.hr)

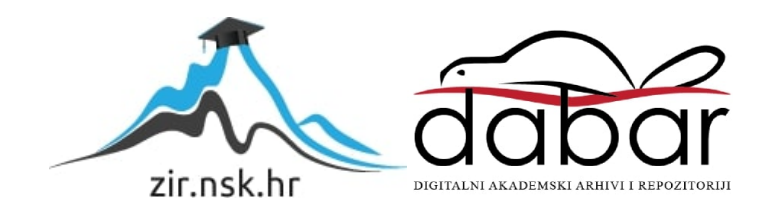

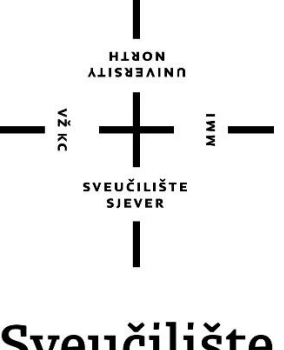

Sveučilište Sjever

**Završni rad br. 553/MM/2017**

## **Osnovni principi 3D modeliranja i animiranja u Mayi**

Mate Susović, 2826/601

Varaždin, Rujan 2017. godine

**YTIZABVINU**<br>HTAON

# Prijava završnog rada

## Definiranje teme završnog rada i povjerenstva

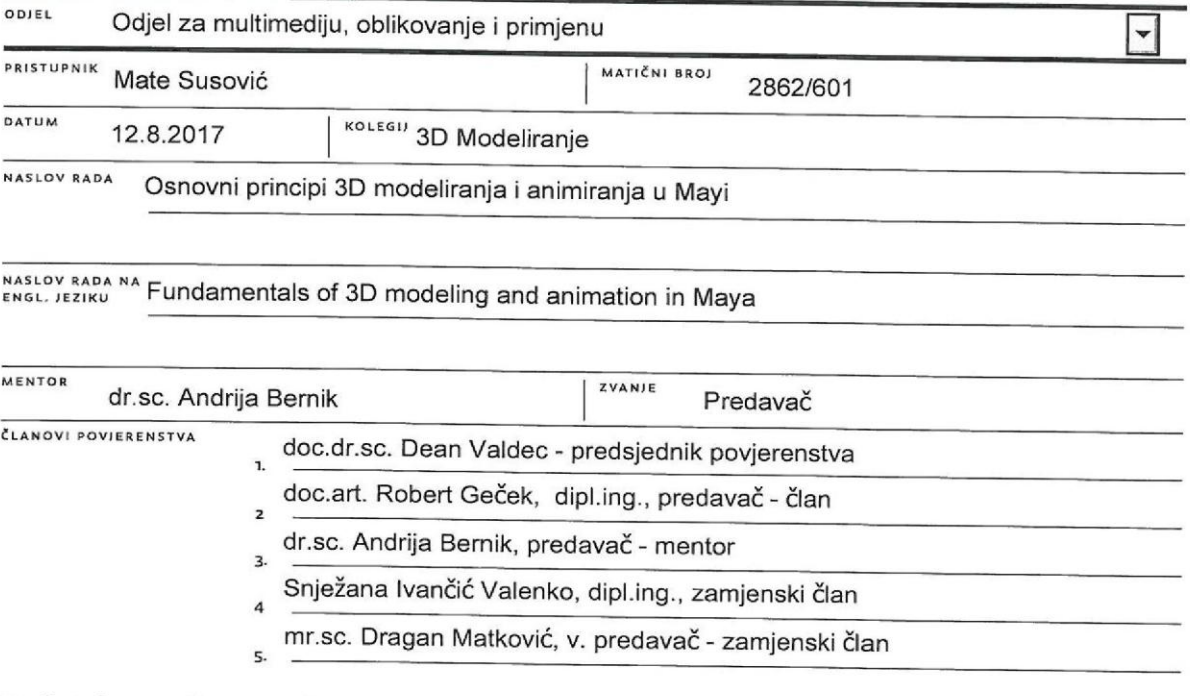

ξ.

## Zadatak završnog rada

#### **BROJ** 553/MM/2017

#### OPIS

 $N\frac{2}{3}$  KC

Rad će se temeljiti na jednom od najpopularnijih programa za 3d modeliranje i animaciju "Maya". Maya se koristi za izradu i animiranje trodimenzionalnih modela. Korištena je u izradi mnogih filmova kao što su: Transformers i Harry Potter, Silent Hill, Alfa i Omega i mnogi drugi. Također ima široku primjenu u industriji računalnih igara i zaslužna je za izradu modela za neke od najpopularnijih računalnih igara današnjice. Prikazat će se razlika između Maye i ostalih programa koji su dostupi za 3D modeliranje, te će biti navedene prednosti i primjene pojedinih programa. Neki od programa koji će biti uspoređivani s Mayom su 3Ds Max, Blender i Cinema 4D.

U radu je potrebno:

- Prikazati izradu pravilne geometrija modela, te organiziranje modela u hijerarhije.

- Opisati izradu jednostavnih i složenih poligonalnih modela, te izradu jednostavnih i složenih NURBS modela.
- Opisati postupak izrade animacije, objasniti korištenje HUMAN IK sustava za animiranje, te animiranje jednostavnijih i kompleksnijih pokreta u animaciji

- Objasniti osnovne tehnike i principe korištene u izradi animacije kao (Anticipacija akcije, sceniranje, sukcesivna animacija, prateća i preklapajuća akcija, kretanje u lukovima, sekundarna radnja).

- Usporediti najpopularnije alate za 3D modeliranje i animaciju

Cilj rada je da se kroz samu izradu i animiranje modela prikažu j 60) asne neki od osnovnih pravila, principa, tehnika i alata koji se primjenjuju u izradi i animiranju funkcionalnih trodimenzionalnih modela. Rad će se sastojati od teorijskog i praktičnog dijela. Teorijski dio rada sastojat će se od dvije cjeline, modeliranje i animtranje, a u praktičnom dijelu rada će se kroz izradu modela prikazati kako primijeniti navedene principe i tehnike.

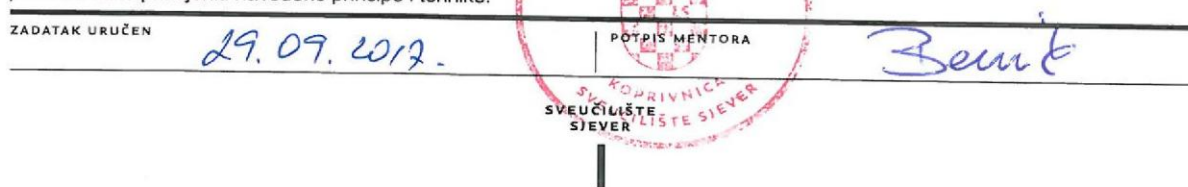

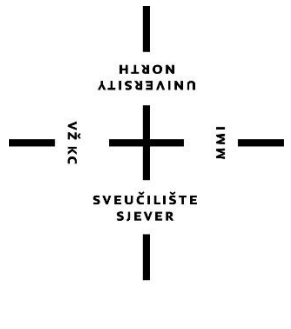

## Sveučilište Sjever

**Odjel za multimedija, oblikovanje i primjenu**

**Završni rad br. 553/MM/2017**

**Osnovni principi 3D modeliranja i animiranja u Mayi**

**Student**

Mate Susović, 2826/601

## **Mentor**

dr.sc. Andrija Bernik, pred.

Varaždin, Rujan 2017. godine

## 1. Contents

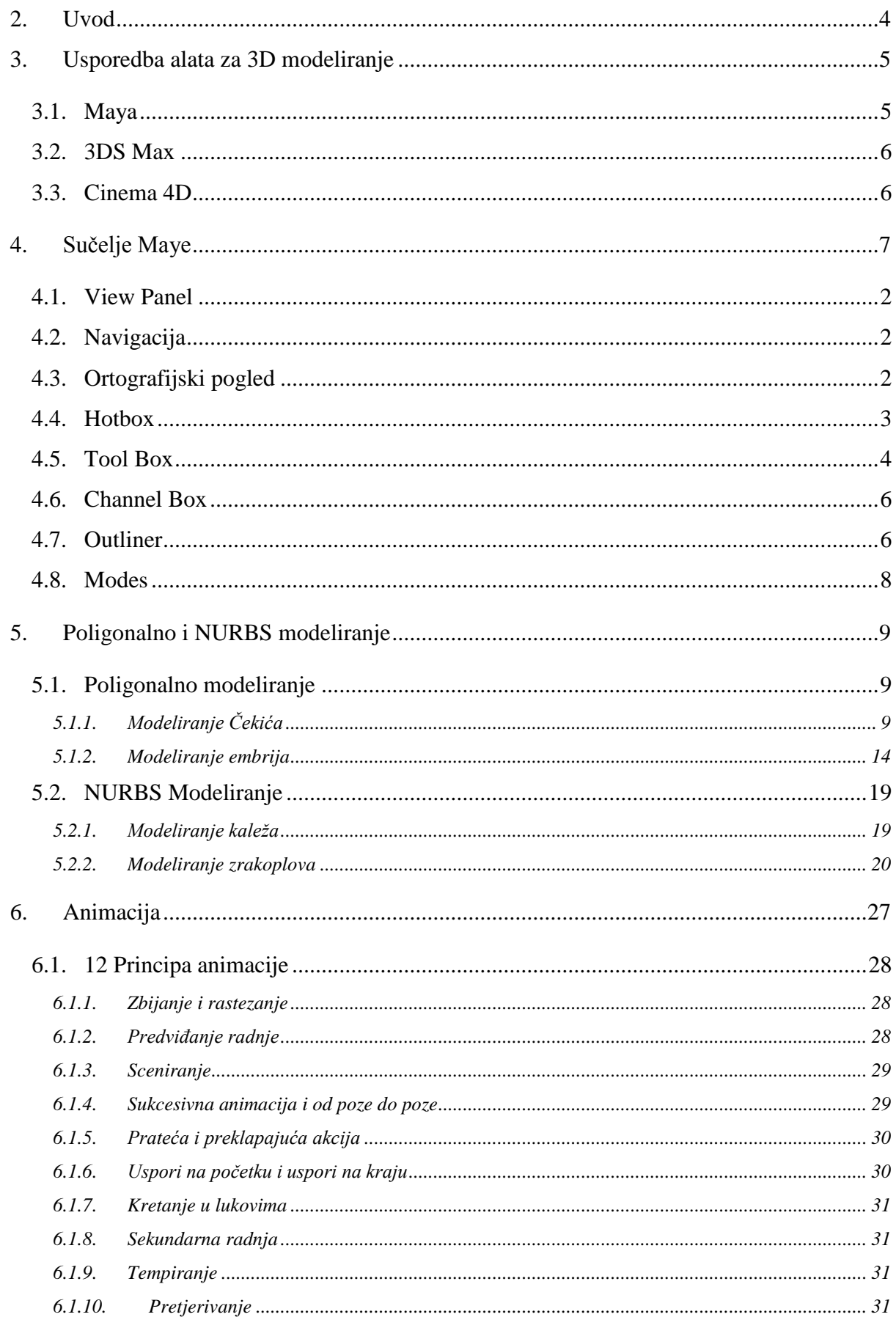

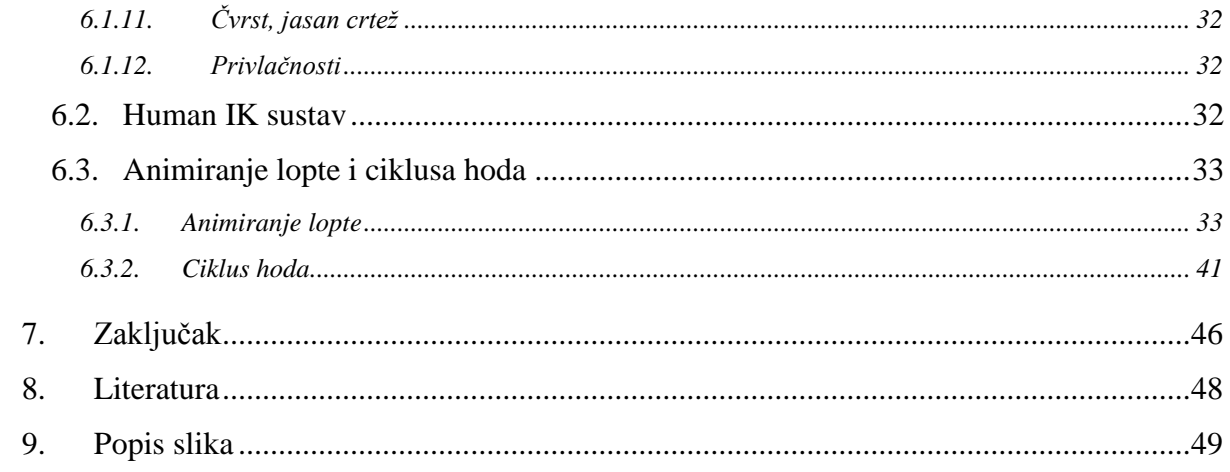

## **Popis korištenih kratica**

**NURBS** - Non-Uniform Rational B-Splines **CGI** - Computer Generated Imagery

## <span id="page-8-0"></span>**2. Uvod**

U ovom radu pričat ćemo o jednom od najpopularnijih programa za 3D modeliranje i animaciju. Pričat ćemo o prednostima i nedostatcima Maye, te alatima koji su dostupni za modeliranje i animiranje. Rad će biti podijeljen u dva dijela, Modeliranje i Animiranje.

U prvom dijelu rada ćemo prvo opisati sučelje i osnovne alate Maye, kako bismo kasnije kroz praktični rad lakše mogli objasniti postupke. Zatim ću kroz dva praktična primjera prikazati korištenje tehnika i alata u poligonalnom i NURBS modeliranju. U prvom praktičnom primjeru ću modeliranjem čekića prikazati neke od osnovnih principa i tehnika u modeliranju s poligonima. U drugom praktičnom primjeru modelirat ćemo kalež koristeći NURBS krivulju.

U drugom dijelu rada pričat ću o animaciji. Za početak ću navesti neke od općenitih principa koji se koriste u animaciji i nisu striktno vezani za Mayu, ali ih je jako važno razumjeti ako se želimo baviti animacijom. Zatim ću opisati alate i dijelove sučelja koji se koriste kod animiranja u Mayi, kako bismo kasnije kroz praktični rad lakše mogli objasniti postupke.

Kroz dva praktična primjera prikazat ću neke od osnovnih tehnika i alata koji se koriste kod animiranja. U prvom praktičnom primjeru animirat ćemo loptu koja skače, iako je to jako jednostavna animacija, kroz nju je moguće prikazati neke od važnijih principa i tehnika koje se koriste kod animiranja. U drugom praktičnom radu animirat ćemo ciklus hoda. Animiranje ciklusa hoda odabrao sam jer je jedna od najvažnijih i najkorištenijih tehnika u animiranju. Cilj tog praktičnog rada je da kroz nekoliko koraka ukažemo na najvažnije tehnike i principe koji se koriste kod animiranja hoda likova.

## <span id="page-9-0"></span>**3. Usporedba alata za 3D modeliranje**

U ovom poglavlju usporedit ćemo najpopularnije programe za 3D modeliranje. Sve što danas možemo vidjeti u filmovima, reklamama i slično je napravljeno u 3D programima. Potražnja za takvim programima je danas velika, jer imaju široku uporabu i pomažu dizajnerima da stvore likove i objekte koji izgledaju stvarno. 3D tehnologija je značajno uznapredovala u zadnjih nekoliko godina, sve više filmova je izrađeno u potpunosti s računalno generiranom grafikom (CGI). Danas je dostupan veliki izbor programa za 3D modeliranje i mi ćemo usporediti 3 najpopularnija alata u industriji. [1]

-3Ds Max

-Maya

-Cinema 4D

## <span id="page-9-1"></span>**3.1. Maya**

Maya je jedan od najfleksibilnijih alata za 3D modeliranje i animaciju, ali se najviše koristi u produkciji filmova. Skoro sve vrste alata koji se koriste za 3D modeliranje i animaciju, od čestica, kože, dlaka i tekućina do pokreta su dostupni od samih početaka razvoja ovog programa. Osim navedenih alata, Autodesk stalno radi na implementaciji novih alata i tehnika. U početku razvoja programa, to je znalo stvarati probleme. Dok su se programeri fokusirali na najnovije trendove u 3D-u, stariji alati (alati za modeliranje, teksturiranje i animiranje) koji su često bili najkorišteniji su ostali isti dugi niz godina. Dok su druge konkurentne tvrtke razvijale alate za modeliranje, teksturiranje i animiranje, Maya je dugo vremena zaostajala za njima. To je stvaralo velike probleme za Mayu, iako je stalno pokazivala nove alate i tehnike poput simulacije kože, alati za modeliranje bili su stari deset godina. Zbog toga su mnogi animatori i tvrtke koristili Mayu kao sporedni program za modeliranje i animaciju. Srećom, pogotovo nakon preuzimanja Maye od strane Autodeska, Maya je napravila ogroman napredak u razvoju njenih osnovnih alata (alati za modeliranje, teksturiranje i animiranje).

Velika prednost Maye leži u njenoj fleksibilnosti, što djelomice može zahvaliti svojoj nodalnoj strukturi i po tome se najviše razlikuje od ostatka software-a dostupnog za 3D modeliranje. Svaka radnja koju napravimo u Mayi stvara svoje node. Maya pati te radnje i sprema ih u History. To znači da objekti imaju svoju zbirku node-ova koje možemo zamisliti kao zbirku instrukcija. Kod većine aplikacija, kada radimo na nekom objektu i napravimo pet radnji, ako smo pogriješili u drugom koraku, to možemo ispraviti koristeći undo opciju. Međutim u tom slučaju kad se želimo vratiti na zadnji korak, iduća tri koraka moramo napraviti ponovo.

U Mayi, tih pet koraka imaju svoje node-ove kojima možemo pristupiti koristeći Channel box i Attribute editor. Kada odaberemo jedan od tih node-ova, njegovi parametri nam postanu dostupni i možemo ih mijenjati. Maya onda koristi dobivene informacije i automatski izračuna koje promjene je potrebno napraviti na idućim node-ovima. Iako nam to pruža veliku prednost, ima i svoje mane. Objekti skupljaju node-ove u History što može uvelike usporiti Mayu. No i za to Maya ima rješenje u obliku alata Delete history, koji briše sve node-ove povezane s tim objektom. [1]

## <span id="page-10-0"></span>**3.2. 3DS Max**

Osim što omogućava dizajnerima da stvore 3D modele, 3Ds Max im pomaže u "oživljavanju" tih modela. Ima široku upotrebu u razvoju igara. Ovaj program ima velike mogućnosti u 3D modeliranju, nudi brži proces rada i solidne parametre koji mu daju prednost u modeliranju arhitekatskih modela.

Još jedna od prednost 3Ds maxa leži u tome da ima jednostavno sučelje, što omogućava ljudima koji nemaju puno iskustva s računalnom grafikom da se brzo naviknu i nauče koristiti program. Glavni nedostatak 3Ds Max-a je da ne podržava dinamiku mekanih tijela (eng. soft body dynamics)

Kada odabiremo 3D program, također moramo uzeti u obzir na kojim operativnim sistemima se može pokretati. 3Ds max se može pokretati isključivo na Windows operacijskom sustavu.[1]

## <span id="page-10-1"></span>**3.3. Cinema 4D**

Ovo je još jedan od programa za 3D modeliranje koji je nedavno pridobio veliku pozornost. Njegova najveća prednost nad ostalim programima je lakoća korištenja programa. Početnici mogu relativno brzo naučiti koristiti ovaj program. Unatoč tome Cinema 4D je moćan program za 3D modeliranje.

Cinema 4D ima nekoliko različitih paketa, i svaki od njih ima različite alate a to su :

-Cinema 4D Prime

-Cinema 4D Broadcast

-Cinema 4D Visualize

-Cinema 4D Studio

Možete odabrati jedan od ovih paketa na osnovu vaših potreba, a kasnije ga nadograditi ako vam dostupni alati nisu dovoljni za rad. Cinema 4D je ističe u pokretnim slikama (eng. motion graphics), međutim kad je u pitanju detaljno modeliranje i animiranje ima svoja ograničenja. Cinema 4D je dobar izbor ako ste se tek počeli baviti s 3D tehnologijom zbog svoje jednostavnosti.[1]

## <span id="page-11-0"></span>**4. Sučelje Maye**

U ovom poglavlju pričat ćemo o sučelju Maye. Iako bi se o sučelju Maye mogla napisati cijela knjiga, u ovom radu ćemo se usredotočiti na najvažnije elemente sučelja. Na slici 4.1 je prikazano sučelje Maye na kojem su elementi označeni bojama i slovima.

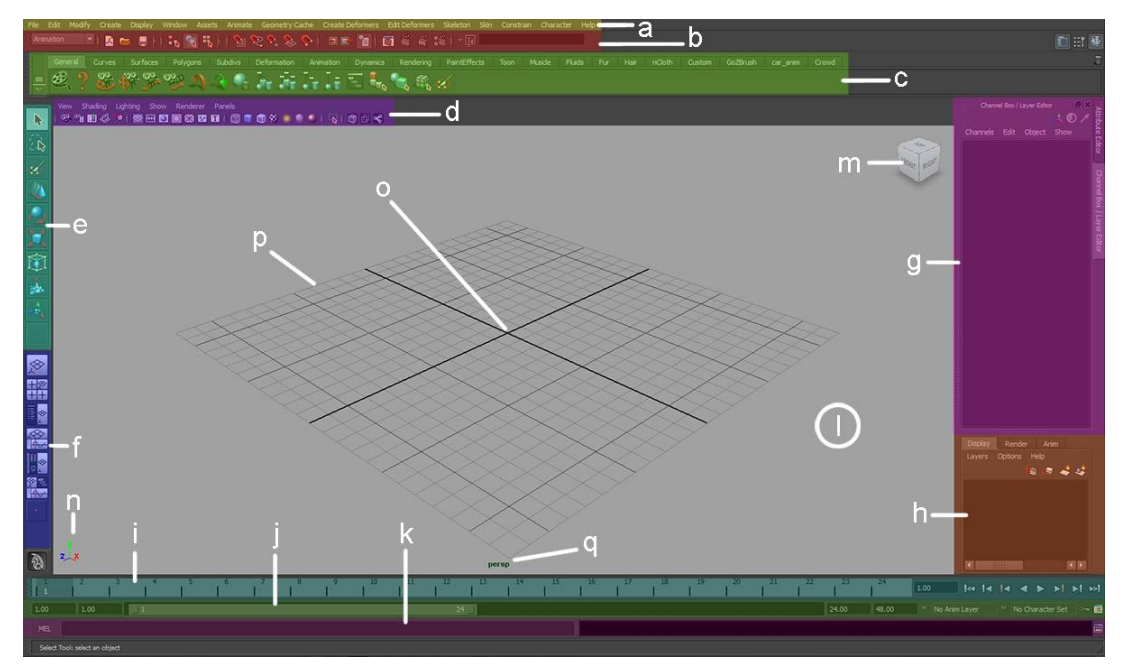

*Slika 4.1 Sučelje Maye.*

- a) Menu bar
- b) Status bar
- c) Shelves
- d) Viewport Panel bar
- e) Toolbox
- f) Window configuration
- g) Channel Box
- h) Layer editor
- i) Timeline and Playback controls
- j) Time range
- k) Command Line
- l) Workspace
- m) Viewcube
- n) View Axis
- o) World-space Origin
- p) Grid
- q) View indicator

## **4.1. View Panel**

View Panel je prostor u koje su prikazani modeli, odnosno cjelokupna scena. Omogućava nam pogled u digitalni 3D prostor u kojem možemo modelirati i animirati. U sredini 3D prostora po zadanim postavkama, nalazi se rešetka koja nam pomaže da se orijentiramo u 3D prostoru.

U donjem lijevom kutu nalazi se XYZ indikator, koji nam također pomaže u orijentaciji i prikazuje smjerove pojedinih osi. Y os je usmjerena prema gore, dok su X i Z označavaju druga dva smjera. Ove osi su jako važne jer pomoću njih Maya pamti gdje se objekti nalaze u prostoru. [2]

## <span id="page-12-0"></span>**4.2. Navigacija**

Maya nam omogućuje da se krećemo po 3D prostoru. Pritiskom tipke alt na tipkovnici, kamera postane pokretna i postoji više načina na koji se možemo kretati po 3D prostoru.

**(Alt + LMB)**: nam omogućava rotiranje kamere. Kamera se rotira oko središta 3D prostora ili oko aktivnog objekta.

**(ALT + MMB)**: nam omogućava da kameru pomičemo vertikalno i horizontalno po ravnoj plohi u odnosu na aktivni objekt.

**(Alt + RMB)**: nam omogućava da kameru približimo ili udaljimo od aktivnog objekta. Važno je napomenuti da se ovdje ne radi o zumiranju; ne mijenjamo objektiv kamere, već poziciju kamere.

## <span id="page-12-1"></span>**4.3. Ortografijski pogled**

View Panel se može podijeliti u četiri dijela, što nam omogućava da objekte promatramo iz više perspektiva. To postižemo pritiskom tipke space na tipkovnici. Ako želimo uvećati jedan od prozora dovoljno je pomaknuti pokazivač miša na prozor koji želimo uvećati i pritisnuti space na tipkovnici.

Na ovaj način objekte možemo promatrati iz više kutova. Prozor u gornjem desnom kutu je označen kao "persp" (eng. prespective) i odnosi se na pogled u kojem inače manevriramo 3D prostorom. Preostala tri prozora označeni su kao top, side i front i razlikuju se od prvog po tome što su ortografijski i prikazuju prostor u dvije dimenzije.

Po zadanim postavkama objekti u view panelu su prikazani kao žičani okvir, što znači da su prikazani samo rubovi poligona. Možemo mijenjati način na koji su prikazani prečacima na tipkovnici. [2]

- (5) Prikazani objekti se prikazuju kao popunjeni.
- (6) Prikazani objekti se prikazuju s teksturama
- (7) Prikazani objekti su prikazani s utjecajem svijetla

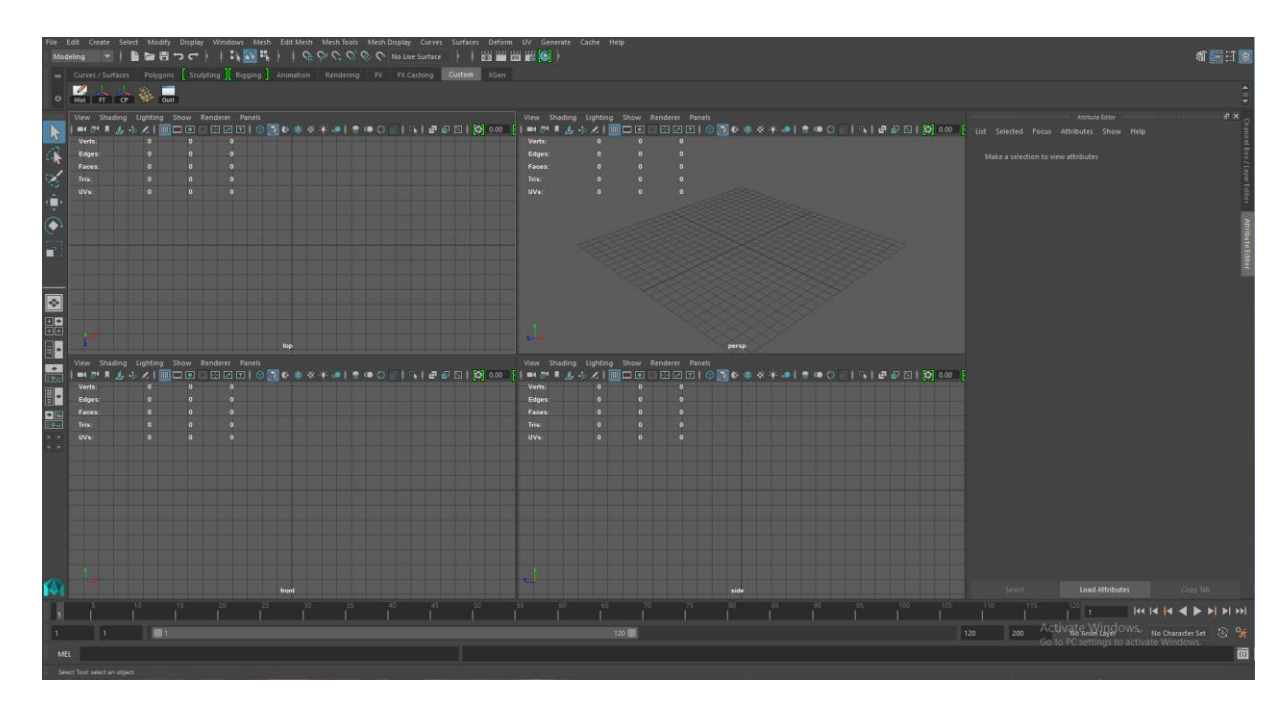

*Slika 4.1 prikaz ortografijskog pogleda u Mayi.*

## <span id="page-13-0"></span>**4.4. Hotbox**

Na slici 4.3 je prikazan Hotbox. Da bismo ga prikazali moramo držati tipku space pritisnutom. Možemo primijetiti da se mnoge riječi koje se nalaze u hotboxu, mogu naći u ostatku sučelja Maye. Maya nam omogućava da sakrijemo skoro cijelo sučelje, ali ono nam je i dalje dostupno kroz prečace na tipkovnici i Hotbox.

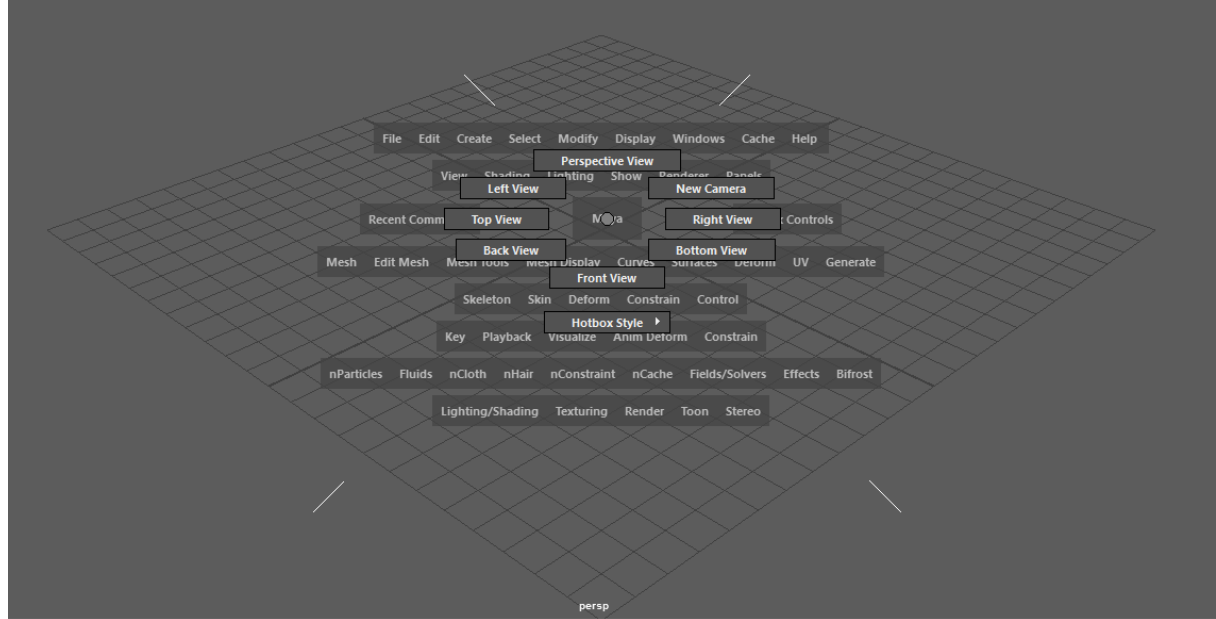

*Slika 4.2 Hotbox*

## <span id="page-14-0"></span>**4.5. Tool Box**

Tool box u Mayi je sličan kao u većini programa i sadrži najkorištenije alate. Kroz primjer ćemo prikazati kako funkcioniraju ovi alati.

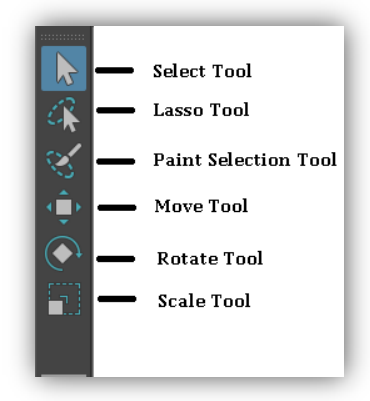

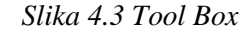

Za početak ćemo napraviti kocku, tako što odaberemo opciju Create > Polygon Primitives > Cube. Iz tool boxa odabrat ćemo Select tool, i odabrati kocku. Zatim ćemo u Tool boxu odabrati Move tool. Kada odaberemo Move tool na objektu se prikaže manipulator. Manipulator se sastoji od četiri točke na koje možemo utjecati. Prva točka se nalazi u sredini. Manipuliranjem ove točke pomičemo objekt po 3D prostoru. Objekt će se pomicati po zamišljenoj plohi koje je okomita s obzirom na kameru. Preostale tri točke su označene bojama. Pomoći tih točaka, objekt možemo pomicati od određenim osima. Kada odaberemo jednu od točaka i počnemo pomicati objekt, boja te točke se promjeni u žutu i objekt se može pomicati po odabranoj osi. (Crvena = X os, Plava =  $Z$  os, Zelena =  $Y$  os.)

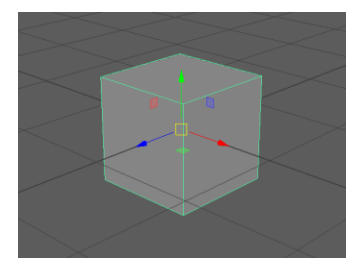

*Slika 4.4 Move manipulator*

#### **Rotate Tool**

U tool boxu odabrat ćemo Rotate tool. Ovaj alat nam služi za rotiranje objekta. Kada uključimo Rotate tool, na objektu se pojave se četiri prstena. Manipuliranjem najvećeg prstena (žutog), rotiramo objekt s obzirom na View plane. Crveni prsten rotira objekt po X osi, Zeleni po Y osi, a plavi po Z osi.

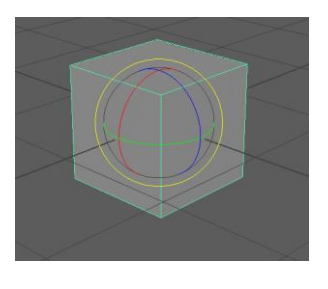

*Slika 4.5 Rotate manipulator*

## **Scale Tool**

U Tool boxu odabrat ćemo Scale tool. Ovaj alat služi za manipuliranje dimenzija objekta. Kao kod prethodnih alata, ovaj alat ima četiri točke s kojima možemo manipulirati objektom. Žuta točka u sredini objekta, manipulira svim dimenzijama objekta u svim smjerovima. Crvena točka manipulira dimenzijom po X osi, Zelena po Y osi, a plava po Z osi.

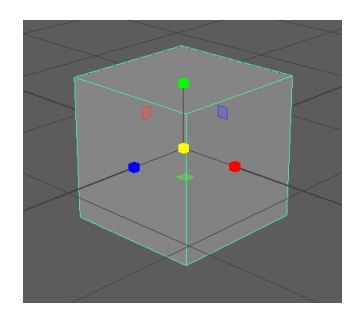

*Slika 4.6 Scale manipulator*

## **Lasso Tool**

Ovaj alat omogućava nam da odabiremo više objekata na sceni odjednom, tako što zaokružimo skupinu objekata mišem.

#### **Paint Selection Tool**

Ovaj alat nam omogućava da selektiramo više komponenti objekta odjednom. Odabrat ćemo ovaj alat u Tool Boxu. Kada držimo tipku B na tipkovnici pritisnutom i pomičemo miša lijevodesno, pojavi se crveni krug čiji opseg možemo mijenjati pomicanjem miša. Ovo nam dozvoljava da odaberemo više komponenti odjednom s većim krugom, ili da odaberemo precizno određene komponente s manjim krugom.

#### **Soft Modification Tool**

Ovaj alat nam omogućava da selektiramo i modificiramo više komponenti odjednom. Jedna od glavnih prednost ovog alata leži u tome da utjecaj modifikacija opada s udaljenosti komponente od manipulatora.

#### **Universal Manipulator**

Ovaj alat objedinjuje funkcije tri alata u Tool boxu (Move tool, Rotate tool, Scale tool). Kada odaberemo objekt i ovaj alat, na objektu se pojavi više manipulacijskih točaka. Manipulacijske točke u sredini obavljaju funkciju Move toola, plave kocke u kutevima obavljaju funkciju Scale toola, a rotirajuće strjelice obavljaju funkciju Rotate toola.

## <span id="page-16-0"></span>**4.6. Channel Box**

Channel box je alat koji nam daje informacije o objektu i mogućnost manipuliranja istih. Kada selektiramo objekt Channel box nam prikaže sve node-ove koje Maya pohranjuje u History, te atribute vezane uz selektirani objekt. U Channel boxu korisnik može manipulirati poziciju, rotaciju, obujam i vidljivost objekta. Osim toga, možemo i mijenjati broj poligona koji je korišten za stvaranje objekta.

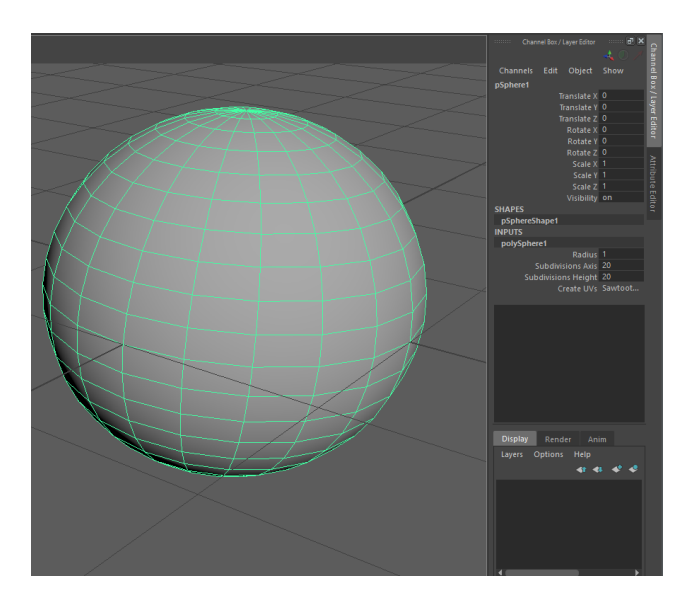

*Slika 4.7 Channel Box*

## <span id="page-16-1"></span>**4.7. Outliner**

Outliner je jako koristan alat koji sadrži spisak svih objekata i/ili node-ova na sceni. Na primjeru iz slike, u Outlineru možemo vidjeti četiri kamere i sferu. Iako uz kamere i sferu možemo vidjeti i node-ove defaultLightSet i defaultObjectSet, Outliner se najčešće koristi za organizaciju objekata u sceni. Duplim klikom miša na neki od objekata u Outlineru, možemo promijeniti ime istog. Objekti se također mogu premještati i vezivati (parent, child). Možemo mu pristupiti tako što odaberemo opciju Window > Outliner.

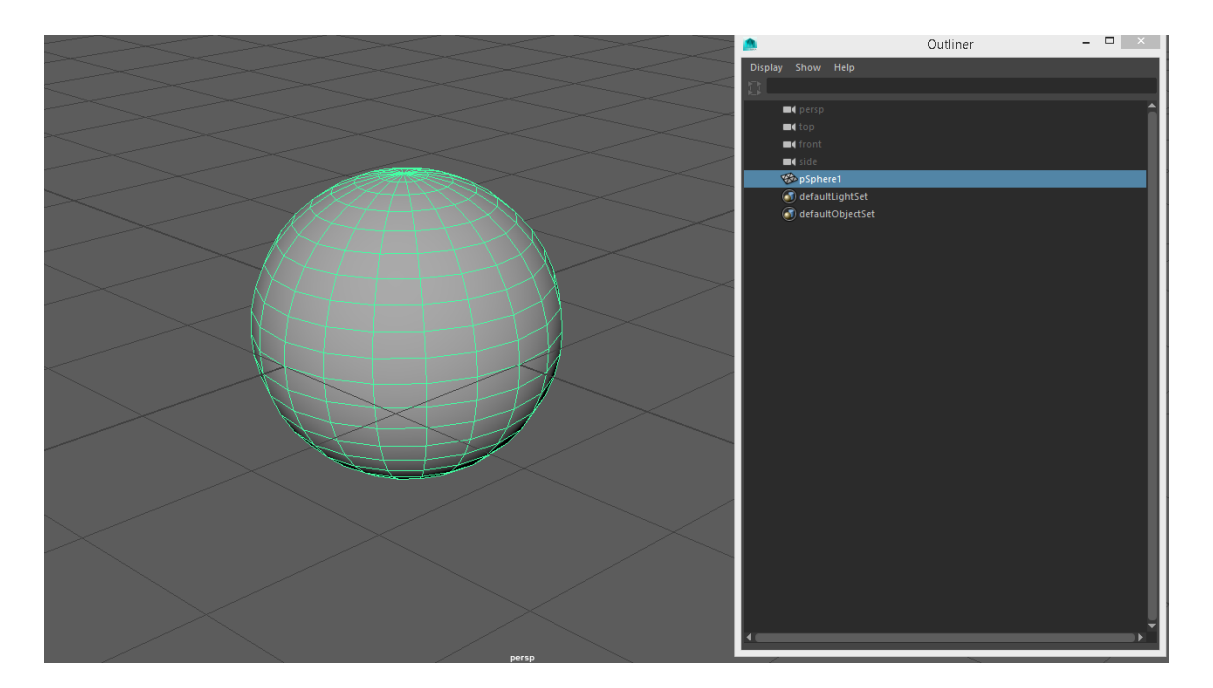

*Slika 4.8 Outliner*

U Outlineru možemo modele organizirati u hijerarhije. Hijerarhija scene podrazumijeva grupiranje i povezivanje objekata na sceni s alatima Parent i Child. Iako je moguće je stvoriti scenu bez hijerarhije, organiziranje modela u hijerarhiju nam uvelike olakšava modeliranje, a pogotovo animaciju. Kada mijenjamo atribute roditelja (end. Parent), atributi djece (eng. Child) se mijenjaju u skladu s promjenama na roditelju. Na primjer, ako modeliramo nogu i postavimo bedru kao dijete kuka, koljeno kao dijete noge, stopalo kao dijete koljena, itd. Rotiranjem kuka, zarotirat će se i ostali objekti koji su ispod njega po hijerarhiji.

Ako animiramo orbitiranje planeta oko centra radne površine, i postavimo mjesec kao dijete planeta, mjesec će pratiti kretnje planeta. Iako je mjesec dijete planeta, možemo mu zadati putanju kretanja koja ne ovisi o planetu. Ako mu zadamo putanju takvu da orbitira oko planeta i kasnije promijenimo putanju planete, mjesec će i dalje pratiti planet, ali će i dalje orbitirati oko planeta.

Osim vezivanja objekata, možemo ih i grupirati. Grupiranje objekata nam omogućava da utječemo na više objekata odjednom.

Organiziranje scene u hijerarhiju olakšava nam rad na modelima, čak i kad ih ne animiramo. [3]

## <span id="page-18-0"></span>**4.8. Modes**

Maya sadrži toliko puno alata da ih je potrebno organizirati u mode-ove. Na slici 4.10 je prikazan gornji desni kut sučelja Maye, u kojemu možemo birati mode u kojem želimo raditi. Sučelje Maye se mijenja ovisno o tome koji mode je odabran. Ako na primjer mode promijenimo u Animation, Sve opcije nakon opcije Asset će se promijeniti tako da prikazuju alate koji se koriste za animiranje.

Modeling Modeling Rigging Animation Rendering Customize ...

> *Slika 4.9. Modes*

## <span id="page-19-0"></span>**5. Poligonalno i NURBS modeliranje**

Modeliranje je proces stvaranja likova i objekata u trodimenzionalnom prostoru. Postoje tri različite vrste površina kojima možemo koristiti za stvaranje objekata u Mayi, a to su poligoni, NURBS, i podijeljene površine (eng subdivison surfaces). Svaka od njih ima svoje specifične prednosti. Poligonalnim modeliranjem se može stvoriti gotovo bilo kakav oblik. Najčešće se koristi za izradu modela koji imaju grube rubove. Ako trebamo modelirati objekt koji ostaje gladak (eng. smooth) dok mu mijenjamo oblik, NURBS je bolji izbor. U ovom dijelu rada kroz dva primjera prikazat ćemo kako modelirati s obje tehnike. [4]

## <span id="page-19-1"></span>**5.1. Poligonalno modeliranje**

U ovom dijelu rada ćemo kroz dva praktična rada prikazati izradu pravilne geometrije s poligonima. [5], [6]

## <span id="page-19-2"></span>**5.1.1. Modeliranje Čekića**

U ovom praktičnom radu izradit ćemo 3D model čekića koristeći poligone. [6]

#### **1.korak**

U prvom koraku napravit ćemo dršku čekića tako da odaberemo opciju Create > Polygon > Cube. Korištenjem Scale i Move alata, manipulirat ćemo izgled kocke dok ne izgleda kako je prikazano na slici 5.1. Zatim ćemo odabrati gornje lice kocke, te odabrati opciju Edit Polygons > Extrude. Kada koristimo ovaj alat, Maya stvori novo lice na istoj poziciji, te nam prikaže manipulator kojim to lice možemo oblikovati (manipulator funkcionira kao kombinacija alata Move, Rotate i Scale.). Lice ćemo izvući prema gore tako što ćemo odabrati plavu strelicu (kada ju odaberemo promijenit će boju u žutu.) i povući je u željenom smjeru.

![](_page_19_Picture_8.jpeg)

*Slika 5.1 Modeliranje čekića 1.korak*

U drugom koraku započet ćemo s modeliranjem glave čekića. stražnje lice glave ćemo prepoloviti tako da odaberemo alat Edit Polygons > Split Polygon Tool, i klikom miša kliknemo na sredinu gornjeg i donjeg ruba.

![](_page_20_Picture_2.jpeg)

*Slika 5.2 Modeliranje čekića 2.korak A*

Zatim ćemo podijeliti nastale točke kako bismo ih mogli zasebno izdvojiti. To ćemo postići tako da selektiramo dvije točke i odaberemo alat Edit Polygons > Split Vertex. Odabrat ćemo oba lica i alatom Extrude izvući ih iz glave čekića. Odaberemo alat Edit Polygons > Extrude Face, te u opcijama pod Divisions upišemo broj 6. Lica ćemo izvući prema vani tako što ćemo odabrati plavu strelicu i povučemo ju u željenom smjeru. Kada izvučemo lica, imat će 6 podjela, što će nam kasnije olakšati modeliranje zadnje strane glave čekića. Zatim ćemo crveni kockasti manipulator selektirati povući prema unutra, dok ne dobijemo oblik kakav je prikazan na slici 5.3.

![](_page_20_Picture_5.jpeg)

*Slika 5.3 Modeliranje čekića 2.korak B*

Dobiveni oblik ćemo promijeniti pomicanjem točaka (eng. Vertex). Svaka podjela ima zasebne točke kojima možemo manipulirati. Odabrat ćemo svaku skupinu točaka zasebno i pomicati ih (Move Tool) dok ne dobijemo oblik kakav je prikazan na slici 5.4.

![](_page_21_Figure_1.jpeg)

*Slika 5.4 Modeliranje čekića 2.korak C*

## **3.korak**

U trećem koraku modelirat ćemo prednji dio glave čekića. Selektirat ćemo prednje lice glave, te odabrati alat Edit Polygons > Extrude Face. Novonastalo lice izvući ćemo prema vani, te ćemo ga smanjiti koristeći Scale Tool dok ne izgleda kako je prikazano na slici 5.5.

![](_page_21_Picture_5.jpeg)

*Slika 5.5 Modeliranje čekića 3.korak A*

Zatim ćemo ponoviti proces koristeći alat Extrude, ali ovoga puta ćemo lice povećati koristeći Scale Tool.

![](_page_22_Picture_0.jpeg)

*Slika 5.6 Modeliranje čekića 3.korak B*

Novo lice ćemo ponovo izvući alatom Extrude, ali ovaj put nećemo mijenjati dimenzije lica.

![](_page_22_Picture_3.jpeg)

*Slika 5.7 Modeliranje čekića 3.korak C*

## **4.korak**

U četvrtom koraku napravit ćemo udubinu na vrhu glave čekića. To ćemo postići tako da odaberemo gornje lice glave čekića i odaberemo alat Edit Polygons > Extrude Face, te suzimo novo lice po svim osima i povučemo ga prema dolje.

![](_page_22_Picture_7.jpeg)

*Slika 5.8 Modeliranje čekića 4.korak*

## **5.korak**

U petom koraku oblikovat ćemo dršku čekića. Drška čekića trenutno ima točke samo na kutovima. Kako bismo dobili više opcija kod oblikovanja, potrebno je stvoriti dodatne točke. To ćemo postići tako da odaberemo sva lica drške čekića i odaberemo alat Edit Polygons > Subdivide, te u opcijama pod Subdivision Levels unesemo broj 2. Na ovaj način, stvorit ćemo

više redova točaka kojima možemo manipulirati. Selektirat ćemo svaki red točaka zasebno, te ih uz pomoć Scale toola oblikovati dok drška ne dobije oblik kakav je prikazan na slici 5.9.

![](_page_23_Figure_1.jpeg)

*Slika 5.9 Modeliranje čekića 5.korak*

Za kraj ćemo zaobliti oblik čekića tako što odaberemo Mesh > Smooth i završni oblik modela će izgledati ovako.

![](_page_23_Picture_4.jpeg)

*Slika 5.10 Modeliranje čekića finalni oblik*

## <span id="page-24-0"></span>**5.1.2. Modeliranje embrija**

## **1.korak**

U prvom koraku u scenu ćemo ubaciti referencu koja pri modeliranju. Korištenje alata Image plane je najbolji način za ubacivanje reference u scenu. Otvorit ćemo novu scenu te se prebaciti u side view ( Space > Side). Iz menija side view-a odabrat ćemo view>Image Plane>Import image te odabrati datoteku slike. Slika će se prikazati na plohi. Selektirat ćemo plohu te u attribute editoru postaviti X koordinate za polje Center na -10, Width na 10, a Height na 30. [5]

![](_page_24_Picture_3.jpeg)

*Slika 5.11 Referenca modela [5]*

### **2.korak**

U drugom koraku napravit ćemo kocku (Create > Polygon primitives > Cube) s vrijednostima atributa; width subdivisions = 2, height subdivisions = 3, depth subdivisions = 1. Koristeći scale tool povećat ćemo kocku tako da odgovara referenci. Selektirat ćemo lica na vrhu kocke, te ćemo korištenjem move i rotate alata pomicati lica po Y osi tako da odgovaraju obliku na referenci. isto ćemo napraviti s licima na dnu kocke.

![](_page_24_Picture_7.jpeg)

*Slika 5.12 Modeliranje embrija 2.korak [5]*

Selektirat ćemo dva lica na vrhu kocke te odabrati alat extrude, te ćemo povući lica prema vani s manipulatorom i postaviti vrijednost atributa divisions na 2. Važno je da definiramo oblik modela sa što manje poligona, jer tako osiguravamo da kasnije oblikovanje modela bude lakše.

![](_page_25_Picture_2.jpeg)

*Slika 5.13 Modeliranje embrija 3.korak [5]*

## **4.korak**

Koristeći alate extrude i insert edge loop, stvorit ćemo oblik repa kako je prikazano na slici 5.14.

![](_page_25_Picture_6.jpeg)

*Slika 5.14 Modeliranje embrija 4.korak [5]*

## **5.korak**

Na licu modela dodat ćemo još jedan rub alatom insert edge loop da možemo oblikovati njušku. Pritisnut ćemo tipku 3 na tipkovnici da se model prikaže u glatkom obliku. Prebacit ćemo se u side view, te kliknuti desnim klikom miša na model i odabrati "vertex". Korištenjem alata move tool, pomicat ćemo točke modela dok se ne poklapaju s referencom.

![](_page_26_Picture_1.jpeg)

*Slika 5.15 Modeliranje embrija 5.korak [5]*

## **6.korak**

Pritiskom tipke 4 prebacit ćemo se u wireframe mode. Mišem ćemo selektirati lica iz kojih ćemo napraviti ruke. Alatom extrude izvući ćemo ruke prema vani.

![](_page_26_Picture_5.jpeg)

*Slika 5.16 Modeliranje embrija 6.korak [5]*

## **7.korak**

Alatom insert edge loop dodat ćemo nekoliko rubova na mjestu gdje će biti noge. Alatima move, scale i rotate manipulirat ćemo plohama tako da nalikuju na noge.

![](_page_27_Picture_0.jpeg)

*Slika 5.17 Modeliranje embrija 7.korak [5]*

Napravit ćemo usta na modelu tako što ćemo selektirati dva lica na prednjem dijelu glave te odabrati alat extrude. Manipulator mjere povući ćemo prema unutra te ćemo lica povući prema unutra. Na istim licima ćemo još jednom iskoristiti alat extrude, te ih uvući unutar glave.

![](_page_27_Picture_4.jpeg)

*Slika 5.18 Modeliranje embrija 8.korak [5]*

## **9.korak**

Dodat ćemo oči modelu tako što ćemo selektirati dva velika lica na stranama glave i odabrati alat extrude. Manipulator mjere ćemo povući prema unutra, te opet odabrati alat extrude, lica u sredini ćemo izbrisati, te na njihova mjesta staviti sfere.

![](_page_28_Picture_0.jpeg)

*Slika 5.19 Modeliranje embrija 9.korak [5]*

Pritisnut ćemo tipku 3 na tipkovnici da se model prikaže u glatkom obliku. Prebacit ćemo se u side view, i alatima move, scale i rotate manipulirati komponentama objekta te ih uskladiti s referencom.

![](_page_28_Figure_4.jpeg)

*Slika 5.20 Modeliranje embrija 10.korak [5]*

## <span id="page-29-0"></span>**5.2. NURBS Modeliranje**

U ovom dijelu rada kroz dva primjera, prikazat ćemo kako modelirati koristeći se tehnikama NURBS modeliranja.

## <span id="page-29-1"></span>**5.2.1. Modeliranje kaleža**

U ovom praktičnom radu napravit ćemo model kaleža koristeći se NURBS krivuljom. [7]

#### **1.korak**

U prvom koraku nacrtat ćemo krivulju po kojoj će se modelirati kalež. Krivulju ćemo dizajnirati u prednjem pogledu, koristeći alat Create > CV Curve Tool. Klikom miša dizajnirat ćemo oblik kaleža prateći upute sa slike 20. Na točki 9 kliknut ćemo mišem tri puta. Ovo je potrebno da bi se stvorila oštra promjena smjera. Točke na krivulji zovu se Control Vertecies, i njima možemo naknadno manipulirati.

![](_page_29_Figure_6.jpeg)

*Slika 5.21 Vodič za krivulju kaleža*

#### **2.korak**

U drugom koraku stvorit ćemo površinu koja će se bazirati na postojećoj krivulji. To ćemo postići tako da odaberemo krivulju, te odaberemo alat Surfaces > Revolve. Ako želimo mijenjati oblik modela, možemo mijenjati putanju krivulje, odnosno njenih točaka krivulje (Control Vertecies). To postižemo tako da desnim klikom miša kliknemo na krivulju te odaberemo Control Vertex. Pomicanjem točaka krivulje utječemo direktno na oblik modela.

![](_page_30_Picture_0.jpeg)

*Slika 5.22 Finalni oblik kaleža*

## <span id="page-30-0"></span>**5.2.2. Modeliranje zrakoplova**

U ovom praktičnom radu napravit ćemo model zrakoplova koristeći se tehnikama NURBS modeliranja. [8]

## **1.korak**

U prvom koraku započet ćemo s izradom trupa. Krivuljom ćemo definirati oblik trupa. U opcijama krivulja (Create/CV curve tool options) parametar Curve degree postavit ćemo na 3 Cubic i Knot spacing na uniform. Prebacit ćemo se u top view (space>top) i klikom miša nacrtati krivulju koja će definirati oblik trupa.

![](_page_30_Figure_6.jpeg)

*Slika 5.23 Referentna krivulja [8]*

U opcijama revolve alata (Surfaces/Revolve) postavit ćemo vrijednosti za: - Axis preset: X, Start sweep angle: 0, End sweep angle 180, Segments: 8. Selektirat ćemo krivulju i odabrati alat revolve.

![](_page_31_Picture_0.jpeg)

*Slika 5.24 Trup zrakoplova [8]*

Podlogu trupa napravit ćemo tako da selektiramo krivulju trupa, te ju dupliciramo i zarotiramo za 180 stupnjeva po osi X. U opcijama alata loft (Surfaces > Loft) postavit ćemo; Section spans na 2. Selektirat ćemo obje krivulje te odabrati alat loft.

![](_page_31_Figure_4.jpeg)

*Slika 5.25 Modeliranje zrakoplova 2.korak [8]*

#### **3.korak**

Selektirat ćemo trup i podlogu i sakriti ih sa scene (Display > Hide > Hide Selected). Duplicirat ćemo krivulje koje smo koristili za podlogu, te ćemo ih move tool-om povući prema dolje na razinu gdje želimo da nam bude pod kabine. Pritisnut ćemo desni klik miša na krivulju i odabrati control vertex i izbrisati točke na prednjem dijelu krivulje. Selektirat ćemo krivulju i odabrati alat Curvers > Open/Close s opcijom; shape: Blend. Prikazat ćemo trup i podlogu tako da odaberemo Display > Show > Show All. Promijenit ćemo oblik krivulje tako da legne u trup. Stvorit ćemo ravnu površinu od krivulje tako da odaberemo alat Surfaces > Planar. Duplicirat ćemo krivulju poda te ju povući prema gore po Y osi. Zatim ćemo ju ponovo duplicirati i smanjiti joj veličinu da bude kao što je prikazana na slici 5.26, te ju ponovo duplicirati. Povezat ćemo krivulje alatom loft, tako da selektiramo individualne krivulje od najniže prema najvišoj i odaberemo alat Surfaces > Loft.

![](_page_32_Picture_0.jpeg)

*Slika 5.26 Modeliranje zrakoplova 3.korak [8]*

U četvrtom koraku ćemo modelirati propele zrakoplova. Šipke koje će držati propele ćemo napraviti tako da na krivulji iskoristimo alat Extrude. Prebacit ćemo se u top view (space > top). Napravit ćemo NURBS krug tako da odaberemo Create > NURBS Primitives > Circle, te ćemo ga suziti. Zatim ćemo odabrati Create > EP Curve tool i nacrtati vertikalnu liniju s dvije točke. Selektirat ćemo krug i liniju te odabrati Surfaces > Extrude. Na nastalu površinu kliknut ćemo desnim klikom miša i odabrati isoparm. Kliknut ćemo i povući mišem od vrha geometrije do sredine i odabrati Edit NURBS > insert Isoparm. Zatim ćemo odabrati Edit NURBS > Detach Surfaces da razdvojimo u dva dijela. Selektirat ćemo gornju geometriju i promijeniti joj atribute Scale X i Scale Z u 0.5.

![](_page_32_Picture_4.jpeg)

*Slika 5.27 Modeliranje zrakoplova 4.korak [8]*

U petom koraku napravit ćemo propele. Odabrat ćemo Create > Nurbs Primitives > Cylinder sa sljedećim atributima; Axis: Y, Radius: 2, Height: 0.1, Number of sections: 20, Number of spans: 1. U outlineru ćemo izbrisati dno i vrh cilindra. Pritisnuti ćemo desnu tipku miša na cilindar i odabrati control vertex. Selektirat ćemo točke koje su selektirane na slici 5.28 i Scale alatom ih suziti po X i Z osi dok ne dobijemo oblik sa slike.

![](_page_33_Picture_2.jpeg)

*Slika 5.28 Modeliranje zrakoplova 5.korak A [8]*

Geometriju ćemo zatvoriti tako da odaberemo alat Surfaces > Planar. Grupirat ćemo geometriju propele, te ju smanjiti i duplicirati da stvorimo više propela.

![](_page_33_Picture_5.jpeg)

*Slika 5.28 Modeliranje zrakoplova 5.korak B [8]*

Duplicirat ćemo krivulju koja definira prednji dio palube i izbrisati joj točke da izgleda kao krivulja na slici 5.29.

![](_page_34_Picture_2.jpeg)

*Slika 5.29 Modeliranje zrakoplova 6.korak A [8]*

U front i side pogledu, nacrtat ćemo tri dodatne krivulje koje će definirati kabinu.

![](_page_34_Picture_5.jpeg)

*Slika 5.30 Modeliranje zrakoplova 6.korak B [8]*

Zatim ćemo selektirati sve krivulje u obrnutom smjeru kazaljke na satu i odabrati alat Surfaces > Boundary što će stvoriti površinu od selektiranih krivulja.

![](_page_34_Picture_8.jpeg)

*Slika 5.31 Modeliranje zrakoplova 6.korak C [8]*

Odabrat ćemo Create > NURBS Primitives > Square i pozicionirati ga ispred kabine i promijeniti mu oblik tako da manipuliramo točkama dok ne izgleda kao na slici 5.32.

![](_page_35_Picture_0.jpeg)

*Slika 5.32 Modeliranje zrakoplova 6.korak D [8]*

Selektirat ćemo krivulju i površinu i odabrati Edit NURBS > Project Curve on Surface što će dodati krivulju na površinu kabine. Selektirat ćemo površinu te odabrati Edit NURBS > Trim Tool. Ovaj alat nam omogućava da odaberemo koje dijelove površine želimo zadržati, a koje izrezati. Kliknut ćemo mišem na površinu kabine i pritisnuti enter na tipkovnici što će izrezati površinu po krivulji.

![](_page_35_Picture_3.jpeg)

*Slika 5.33 Modeliranje zrakoplova 6.korak E [8]*

Zaoblit ćemo rubove prozora tako da desnim klikom miša kliknemo na površinu i selektiramo rubove u smjeru kretanja kazaljke na satu. Zatim odaberemo alat Surfaces > Bevel.

Zatim ćemo selektirati sve rubove koji su stvoreni i odabrati alat Surfaces > Boundary, što će stvoriti površinu prozora.

![](_page_36_Figure_1.jpeg)

*Slika 5.34 Modeliranje zrakoplova 6.korak F [8]*

Sada smo gotovi s jednom stranom kabine i možemo ju duplicirati po Z osi tako da je dupliciramo i atribut Scale Z promijenimo u -1. Selektirat ćemo i duplicirati stražnju krivulju kabine, te joj promijeniti atribut Scale Z. Napravit ćemo NURBS kocku (Create > NURBS Primitives > Cube) te ju pozicionirati na mjesto gdje želimo napraviti vrata. Zatim ćemo alatom Project Curve on Surface i Trim tool izrezati okvir vrata.

![](_page_36_Picture_4.jpeg)

*Slika 5.35 Modeliranje zrakoplova 6.korak G [8]*

## <span id="page-37-0"></span>**6. Animacija**

Animacija je pokret, a pokret je teško prikazati u tekstualnom obliku. Najjednostavniji način za prikazivanje pokreta u ovakvom formatu, je prikazivanje pokreta nizom slika. Unatoč tim ograničenjima u ovom poglavlju ćemo kroz dva praktična rada, prikazati kako animirati loptu koja skače, te ciklus hoda. Spomenut ćemo i 12 principa animacije, koji su osmišljeni za rukom crtanu animaciju. Iako se 3D animacija se razlikuje u mnogim stvarima crtane animacije vrlo je važno znati te principe ako želimo napraviti kvalitetnu animaciju. U 3D animaciji definiramo ključne sličice i pokret, dok ostatak posla obavlja računalo, upotpunjavajući praznine između sličica. Dok je na animatoru da kasnije, ako je to potrebno izmjeni više ključnih sličica.

## <span id="page-38-0"></span>**6.1. 12 Principa animacije**

U ovom dijelu rada pričat ćemo o dvanaest principa animacije. Walt Disney je osmislio ove principe kako bi standardizirali proces animacije unutar svoje tvrtke, a koriste se i dan danas kao standard za rukom crtane animacije. Iako su ovi standardi osmišljeni za rukom crtane animacije, mogu se primijeniti u 3D animaciji. [9]

## <span id="page-38-1"></span>**6.1.1. Zbijanje i rastezanje**

Na ovoj ilustraciji prikazana je lopta koja se odbija od površinu. U prvom primjeru lopta se kreće rigidno, bez dinamike pokreta, dok se u drugom primjeru lopta rasteže u pokretu te se stegne u trenutku kada dotakne tlo.

![](_page_38_Figure_4.jpeg)

*Slika 6.1 Ilustracija zbijanje - rastezanje principa [10]*

Prvi princip animacije je princip zbijanja i rastezanja (eng. squash and stretch), čija je svrha da animiranim objektima da osjećaj težine i fleksibilnosti. Može biti primijenjen na jednostavne objekte, poput lopte, ili u nekim kompleksnijim slučajevima kao kod animiranja muskulature lica. U ekstremnim slučajevima, pretjeranim naglašavanjem zbijanja i rastezanja, možemo postići to da animirana scena izgleda humorističnije. U situacijama kada težimo realističnom prikazu scene, najvažnije je da se obujam animiranog tijela zadrži, unatoč promjeni u širini i visini animiranog lika. Ako se lopta smanji vertikalno, potrebno ju je raširiti horizontalno kako bi obujam ostao isti. [9]

## <span id="page-38-2"></span>**6.1.2. Predviđanje radnje**

Predviđanje je tehnika koja se koristi kako bi pripremila gledatelje na akciju koja slijedi, te da radnja izgleda stvarnije. Prije nego što lik skoči, mora se sagnuti i saviti koljena. Ova tehnika se može koristiti i kod manje fizikalnih radnji, npr. kada lik gleda u stranu prema kraju kadra, u očekivanju nečijeg dolaska, ili kada se pažnja lika preusmjerava na objekt s kojim će imati interakciju. [9] *Slika 6.2* 

![](_page_38_Figure_9.jpeg)

*Ilustracija predviđanja radnje [10]*

### <span id="page-39-0"></span>**6.1.3. Sceniranje**

Ovaj princip u animaciji ima malo drukčiju primjenu nego što je to inače slučaj kod snimanja filmova. Njegova svrha je da usmjeri pažnju publike, te da razjasni što je najvažnije na sceni, što se trenutno događa, te što će se najvjerojatnije dogoditi sljedeće. U većini literature definira se kao "prezentacija ideje tako da je ista nedvojbeno jasna", bez obzira na to dali je ideja akcija, osobnost, izraz ili raspoloženje. To se može postići na više načina, primjerenim pozicioniranjem lika u kadru, korištenjem svijetla i sjena, te kutom i pozicijom kamere. Srž ovog principa jest zadržavanje fokusa na bitnim elementima, i izbjegavanje privlačenja pažnje na manje bitne elemente i detalje. [9]

![](_page_39_Picture_2.jpeg)

*Slika 6.3 Ilustracija principa sceniranja [10]*

## <span id="page-39-1"></span>**6.1.4. Sukcesivna animacija i od poze do poze**

Sukcesivna animacija (eng. Straight ahead action) i animacija od poze do poze (eng. pose to pose) su dva različita pristupa crtanja. Sukcesivna se odnosi na crtanje scene od sličice do sličice, od početka do kraja, dok se animacija od poze do poze odnosi na crtanje nekoliko ključnih sličica, nakon čega se popune intervali između poza. Prednost sukcesivne animacije jest da stvara tečniju i dinamičniju iluziju pokreta, što je bolje kod produciranja realističnih sekvenci radnje, dok je mana ove tehnike leži u činjenici da je teško zadržati proporcije lika i nacrtati precizne prijelaze između poza. Animiranje od poze do poze je tehnika koja je bolja kod animiranja dramatičnih i emocionalnih scena, gdje su kompozicija i odnos likova prema okruženju od veće važnosti. Obe tehnike imaju svoje prednosti i mane te se najčešće koristi kombinacija ovih dvaju tehnika. [9]

![](_page_39_Picture_6.jpeg)

*Slika 6.4 Ilustracija sukcesivne animacije i od poze do poze principa [10]*

## <span id="page-40-0"></span>**6.1.5. Prateća i preklapajuća akcija**

Postoje tri tehnike kojima se možemo koristiti kad pričamo o pratećoj i preklapajućoj radnji. Prve dvije tehnike su usko povezane i čine pokret stvarnijim, te daju dojam da likovi prate zakone fizike. Prateća radnja (eng. follow through) znači da će se određeni dijelovi tijela nastaviti kretati nakon što lik stane. Preklapajuća radnja (eng. Overlapping action) je tehnika u kojoj se kod promjene smjera kretanja lika, određene dijelovi nastave kretati u početnom smjeru. Treća tehnika je "Drag" u kojoj pri početku kretnje dijelovi lika ostaju statični nekoliko sličica. Ti dijelovi mogu biti sama anatomija lika, ili neki stacionarni dijelovi lika poput njegove odjeće ili antene na vozilu. Kod ljudskog tijela, torzo čini jezgru čije pokrete prate ostali dijelovi tijela (ruke, noge, glava, kosa). Dijelovi tijela s mnogo tkiva (salo) su skloniji nezavisnom kretanju za razliku od čvrstih dijelova (kosti). Navedene tehnike čine animaciju stvarnijom. Ako želimo da animacija djeluje humoristično, možemo pretjerati s uporabom navedenih tehnika. [9]

![](_page_40_Picture_2.jpeg)

*Slika 6.5 Iilustracija prateće i preklapajuće radnje [10]*

## <span id="page-40-1"></span>**6.1.6. Uspori na početku i uspori na kraju**

Pokret ljudskog tijela, i većine drugih objekata u animiranju moraju postepeno ubrzavati i usporavati. Iz tog razloga animacija izgleda stvarnije ako ima više sličica pri početku i kraju animacije, a manje u sredini. Princip uspori na početku i uspori na kraju (eng. slow in slow out) se odnosi na scene u kojima likovi značajno mijenjaju pozu, ali i na nežive objekte poput lopte iz prvog primjera. [9]

![](_page_40_Picture_6.jpeg)

*Slika 6.6 Ilustracija uspori na početku i uspori na kraju principa [10]*

#### <span id="page-41-0"></span>**6.1.7. Kretanje u lukovima**

Većina kretnji kod ljudi i životinja prati određene lukove i animacija mora pratiti te lukove kako bi izgledala stvarno. To možemo postići tako da udove animiramo tako da kretnja počinje u zglobovima. Kada animiramo objekt koji leti, potrebno ga je animirati tako da njegova putanja ima oblik parabole. [9]

### <span id="page-41-1"></span>**6.1.8. Sekundarna radnja**

Dodavanje sekundarne radnje primarnoj, daje sceni stvarniji doživljaj, te upotpunjava istu. Najvažnija stvar kod sekundarnih radnji je da ne zasjeni primarnu, već da ju upotpuni. U slučajevima kada sekundarna radnja odvlači previše pozornosti s primarne, bolje ju je u potpunosti izostaviti. Kad animiramo izraze lica koji su dinamičniji sekundarne radnje često mogu proći ne zapaženo, u takvim slučajevima potrebno ih je naglasiti na početku i kraju pokreta kako bi jasnije došle do izražaja. Na ilustraciji možemo vidjeti primjer sekundarne radnje, a to je u ovom slučaju vihor kose. [9]

![](_page_41_Figure_4.jpeg)

*Slika 6.7 Ilustracija sekundarne radnje [10]*

### <span id="page-41-2"></span>**6.1.9. Tempiranje**

Tempiranje (eng. Timing) se u stvarnosti odnosi na dva različita koncepta, fizičko trajanje i teatralno trajanje. Mjerenje vremena uvelike pridonosi fizičkoj realnosti i razvoju same priče koju pokušavamo ispričati kroz animaciju. Na fizičkoj razini, pravilno tempirani likovi i objekti daju dojam da prate zakone fizike; na primjer, težina objekta određuje kako će se isti ponašati kada ga se pokuša pomaknuti. Za razliku od fizičkog tempiranja, teatralno tempiranje je manje tehnički zahtjevan i razvija se većinom kroz iskustvo. Koristi se kada nam je cilj prenijeti neku vrstu emocije, ili kada želimo izraziti neki aspekt osobnosti lika. [9]

#### <span id="page-41-3"></span>**6.1.10. Pretjerivanje**

Pretjerivanje (eng. Exaggeration) je tehnika koja je jako korisna za animaciju. Bez pretjerivanja scene mogu izgledati previše statično i tupo. Razina pretjerivanja ovisi o tome što

želimo postići. Ako želimo da animacija izgleda stvarno, pretjerivanje je potrebno svesti na minimum, dok se u scenama u kojima želimo izraziti određeni stil ili ih učiniti humorsitičnijima pretjerivanje može slobodnije koristiti. Definicija pretjerivanja nametnuta od strane Disney-a nalaže da pokrete moramo učini realnim, ali ih prezentiramo na malo ekstremniji način. Drugi oblici ove tehnike uključuju nadnaravne radnje, odnosno mijenjanje fizičkih svojstava lika ili objekta. Kod korištenja ove tehnike važno je biti donekle suzdržan, ako se scena sastoji od nekoliko elemenata, potrebno je uravnotežiti razinu pretjerivanja u odnosu između svih elemenata na sceni kako ne bismo preplavili i zbunili gledatelja. [9]

## <span id="page-42-0"></span>**6.1.11. Čvrst, jasan crtež**

Principi jasnog crtanja (eng. solid drawing) se jednako odnose na animatora kao i na akademske umjetnike. Osoba koja dizajnira animaciju mora imati osnovno razumijevanje ljudske anatomije, kompozicije, težine, svijetla i sjena, itd.. Jedna od čestih grešaka mnogih animatora jest ta da dizajniraju simetrične likove, čija se lijeva i desna strane ne razlikuju, što često čini lika beživotnim i umjetnim. Ljudi koji se danas bave animacijom ne moraju nužno znati crtati, ali mogu uvelike koristiti od principa i tehnika koje mogu naučiti kroz sam proces učenja crtanja. [9]

### <span id="page-42-1"></span>**6.1.12. Privlačnosti**

Privlačnost (eng. Appeal) kod crtanih likova je u principu isto što i karizma kod glumaca. Lik koji je privlačan ne mora nužno biti simpatičan. Zli likovi i čudovišta mogu biti oku ugodni unatoč njihovim osobinama. Važno je kod publike pobuditi interes i stvoriti vezu između njih i likova. Postoji nekoliko tehnika koje pomažu u tome, npr. kada želimo da gledatelj zavoli određenog lika preporučuje se simetričan oblik glave koja nalikuje na bebu. [9]

#### <span id="page-42-2"></span>**6.2. Human IK sustav**

Human IK sustav je alat koji se koristi kod animiranja pokreta u Mayi. Human IK sustav dodaje modelima inverznu kinematiku i omogućuje izradu novog kostura i dodjelu funkcionalnosti postojećim kosturima. Olakšava animiranje likova različitih proporcija i skeletne hijerarhije. [12]

Human IK softver se najčešče koristi kod likova u igrama. Čini interakciju likova s okolišem stvarnijom i odstranjuje mnoge nedostatke i ograničenja kod animiranja pokreta.

Pozicije dijelova tijela u animaciji se Najčešće izračunavaju uz pomoć direktne kinematike. Prednost direktne kinematike je u tome da je manje zahtjevna za procesor, ali izgleda manje

realistično teško se prilagođava promjenama u okruženju. IK sustav rješava navedene nedostatke direktne kinematike, ali ga je teže obrađivati i kodirati. [11]

U animaciji se najčešće koriste dvokoštani IK lanci za dijelove tijela kao što su podlaktica i nadlaktica. Human IK sustav obavlja inverznu kinematiku na cijelom tijelu i na taj način manipulira IK lancima više kostiju što rezultira prirodnijim pokretom likova. IK solver pomaže kod prilagodbe pozicije likova na okoliš. Ako lik hoda po neravnom terenu, možemo dobiti dojam da lik lebdi, odnosno vidljiva su mjesta na kojima stopala lika ne dodiruju površinu, što animaciji daje ne stvaran dojam. Human IK nam omogućuje da se pozicija stopala izračunava dinamički i s time ispravlja nepravilnosti u animaciji i daje joj stvarniji dojam. [11]

## <span id="page-43-0"></span>**6.3. Animiranje lopte i ciklusa hoda**

U ovom dijelu rada, kroz dva praktična rada, prikazat ću kako koristiti neke od osnovnih alata i tehnika za animiranje. U prvom praktičnom radu kroz animaciju lopte koja skače pokazat ću kako upotrijebiti neke od jednostavnijih i ključnih alata kao što su ključne sličice (eng. key frame) i Graph editor. Dok će se u drugom praktičnom radu prikazati neke naprednije tehnike kroz animaciju ciklusa hoda.

#### <span id="page-43-1"></span>**6.3.1. Animiranje lopte**

Iako je vrlo jednostavna animacija, animiranjem skoka lopte možemo ukazati na mnoge bitne tehnike, neke od kojih su spominjane u prethodnom poglavlju. [12]

#### **1.korak**

U prvom koraku započet ćemo sa scenom tako da na praznu scenu dodamo poligonalnu plohu, te poligonalnu sferu.

#### **2.korak**

U drugom koraku ćemo premjestiti osovinu na dno sfere. Po zadanim postavkama osovina objekta se nalazi u sredini, što bi značilo da bi se lopta podigla s poda kada bi ju pokušali smanjiti. To možemo izbjeći tako da osovinu premjestimo na dno objekta. Premjestit ćemo osovinu na dno sfere tako da u side View Panelu selektiramo loptu, te držeći d i v na tipkovnici (d služi za pomicanje osovine objekta, a v kako bi se osovina "uhvatila" za tjeme.), pomaknemo osovinu sfere na samo dno.

33

![](_page_44_Figure_0.jpeg)

*Slika 6.8 Animiranje lopte 2.korak*

U trećem koraku postavit ćemo loptu na površinu poligonalne plohe. Pošto smo prethodno pomakli osovinu na dno sfere, možemo ju zalijepiti na površinu tako što držimo x na tipkovnici (snap to grid) i pomaknemo ju na plohu. Korištenjem alata snap to grid, osiguravamo da pozicioniranje lopte bude savršeno, te izbjegavamo situacije u kojima bi lopta prošla kroz površinu, ili ju ne bi ni takla.

![](_page_44_Picture_4.jpeg)

*Slika 6.9 Animiranje lopte 3.korak*

#### **4.korak**

U četvrtom koraku koristit ću alat Freeze transformation. Pošto smo promijenili poziciju sfere od njene izvorne, vrijednosti njenih koordinata su promijenjene. U ovom slučaju želimo postaviti trenutno poziciju lopte kao njenu izvornu poziciju, a to se postigne korištenjem alata Freeze transformation (Modify > Freeze transformation). Nakon što smo to učinili, ako ikada želimo loptu postaviti tako da stoji na podu sve što moramo napraviti jest ukucati 0 u channel boxu pod opcijom Translate Y.

#### **5.korak**

U petom koraku promijenit ćemo postavke animacije. To postižemo tako da kliknemo na Windows > Setting/preferences > Preferences. Na lijevoj strani prozora postavki u sekciji Time Slider, promijenimo brzinu reprodukcije (playback speed) na Real-Time (24 fps)

Po zadanim postavkama Maya pokušava prikazati svaku sliku u najbržem mogućem vremenu. Za ovu animaciju više nam odgovara prikazivanje slika u realnom vremenu (24fps) kako bismo se mogli usredotočiti na tempiranje. Nedostatak ove tehnike jest taj da u slučaju da Maya ne može reproducirati animaciju na 24 slike u sekundi, Maya počinje izbacivati neke sličice kako bi mogla reproducirati animaciju zadanom brzinom. To stvara određene probleme, ali s obzirom na to da je ova animacija vrlo jednostavna, ne moramo brinuti o tome.

![](_page_45_Figure_1.jpeg)

*Slika 6.10 Prozor sekcije Time Slider u postavkama*

## **6.korak**

U šestom koraku počet ćemo s animacijom lopte koristeći ključne sličice. Postoji više načina za postavljanje ključnih sličica. Najjednostavniji način je da pritisnemo s na tipkovnici dok je objekt selektiran. Ovom metodom se u ključnoj sličici zaključava više atributa (Translate X,Y,Z; Rotate X,Y,Z; Scale X,Y,Z; visibility). Ako nam je potrebna veća kontrola nad atributima, moguće je i utjecati na grupe atributa pojedinačno. Shift + w Postavlja ključne sličice za atribute Translate X,Y i Z. Shift + e postavlja ključne sličice za atribute Rotate X,Y i Z. Shift + r postavlja ključne sličice za Scale X,Y i Z.

U ovoj animaciji, lopta će početi na tlu, a zatim će skočiti u zrak. Kako bi skok izgledao stvarnije, koristit ćemo se tehnikom koja je spominjana u prethodnom poglavlju (squash and stretch). Selektirat ćemo loptu i na prvoj sličici označiti ključnu sličicu. Zatim ćemo loptu spljoštiti po Y osi koristeći Scale Tool, te ju raširiti u svim smjerovima manipuliranjem kocke koja se nalazi u sredini Scale toola. Na osmoj sličici postavit ćemo sljedeću ključnu sličicu.

![](_page_46_Figure_0.jpeg)

*Slika 6.11 Animiranje lopte 6.korak*

U sedmom koraku ćemo rastegnuti loptu u trenutku kada napušta tlo. Koristeći Scale tool loptu ćemo rastegnuti po Y osi, a stegnuti X osi. Označimo dvanaestu sličicu kao ključnu sličicu.

![](_page_46_Figure_4.jpeg)

*Slika 6.12 Animiranje lopte 7.korak*

## **8.korak**

U osmom koraku postavit ćemo loptu na njenu najvišu razinu u skoku. U range slideru odabrat ćemo dvadesetčetvrtu sličicu, te ćemo koristeći move tool loptu postaviti na njenu najvišu razinu u skoku ( u ovom slučaju Y = 9). Zatim ćemo resetirati vrijednosti Scale X,Y i Z na 1 kako bi se lopta vratila u svoj početni oblik.

![](_page_46_Picture_8.jpeg)

*Slika 6.13 Animiranje lopte 8.korak*

U devetom koraku animirat ćemo slijetanje lopte na površinu. Pošto će slijetanje lopte izgledati vrlo slično njenom uzlijetanju, možemo kopirati sličice koje smo koristili za animiranje skoka. U range slideru odabrat ćemo dvanaestu sličicu te ćemo držati pritisnutu desnu tipku miša, te odabrati opciju Copy. Ovime smo kopirali atribute lopte u dvanaestoj sličici, te ih možemo zalijepiti tako što u range slideru odaberemo tridesetšestu sličicu, držimo pritisnutu desnu tipku miša te odaberemo opciju Paste. Na isti način kopirat ćemo osmu sličicu na četrdesetu, te prvu na zadnju.

![](_page_47_Figure_2.jpeg)

*Slika 6.14 Animiranje lopte 9.korak*

#### **10. korak**

U desetom koraku prikazat ćemo kako funkcionira alat Graph editor. Pomoću graph editora napravit ćemo suptilne promjene na animaciji. Povisit ćemo visinu na koju lopta skoči, te ćemo produžiti vremensko razdoblje u kojem lopta ne dodiruje površinu. Prije nego što napravimo navedene promjene, navesti ćemo nekoliko bitnih stvari vezanih za sučelje graph editora.

Na slici 6.15. je prikazano sučelje graph editora za animaciju lopte. Na lijevoj strani možemo vidjeti selektirane objekte (u ovom slučaju lopta), te listu svih atributa koji imaju ključne sličice. Kliknemo li na jedan od tih atributa, graf na desnoj strani će prikazati samo ključne sličice tog atributa.

![](_page_48_Figure_0.jpeg)

*Slika 6.15 Sučelje Graf Editora za animaciju lopte*

Ključevi su reprezentirani crnim točkama na području grafa. Ti ključevi se mogu selektirati, micati ili rotirati. Manevriranje graf editorom je konzistentno s kontrolama za manevriranje u Mayi. Alt-middle-mouse-drag služi za pomicanje pogleda u svim smjerovima, Alt-right-mousedrag služi za zumiranje, dok f tipka prebacuje fokus na aktivne elemente. Graf prikazuje vrijeme kroz os X, do Y os označava vrijednosti selektiranih atributa. Npr. Ako selektiramo atribut Translate Y, Y vrijednost reprezentira centimetre. Međutim, ako selektiramo atribut Rotate Y, onda Y vrijednost reprezentira stupnjeve.

Kako bismo mogli efikasno koristiti graf editor potrebno je razumjeti kako funkcioniraju krivulje u graf editori.

Pravci na slici 6.16 predstavljaju Translate krivulju. Os x prikazuje vrijeme, dok os Y prikazuje udaljenost. Kod obje krivulje pokret se dešava u istom vremenskom razdoblju, ali krivulja na lijevoj slici prijeđe znatno manju udaljenost u danom vremenu. Gledajući ove dvije slike možemo zaključiti da graf na desnoj slici prikazuje objekt koji se kreće znatno sporije, te da strmije krivulje predstavljaju brze kretnje.

![](_page_49_Figure_0.jpeg)

*Slika 6.16 Grafovi prijeđene udaljenosti A [12]*

Na primjerima na slici 6.17, ključne sličice su u identičnim pozicijama. Unatoč tome njihova kretnja je drastično različita. Slike su podijeljene u dva jednaka dijela.

Na lijevoj slici možemo primijetiti da je prijeđena udaljenost mnogo veća u prvoj polovici slike. To znači da objekt krene s velikom brzinom, a na kraju lagano usporava dok ne stane.

Na desnoj slici je prikazana krivlja u kojoj se prijeđena udaljenost u prvoj polovici znatno manja od prijeđene udaljenosti u drugoj polovici. Što znači da se objekt u početku kreče relativno sporo, te ubrzava s vremenom.

![](_page_49_Figure_5.jpeg)

*Slika 6.17 Grafovi prijeđene udaljenosti B [12]*

U ova dva grafa ključne sličice su identične, dok se njihove kretnje uvelike razlikuju. Iz toga možemo zaključiti da manipuliranjem krivulja možemo napraviti veliku razliku u pokretu objekta.

Manipulacijom graf editora povisit ćemo razinu na koju lopta skoči. Visina lopte je definirana vrijednosti atributa Translate Y. Dok je lopta selektirana, u graf editoru, kliknemo na atribut Translate Y na lijevoj strani sučelja. Zatim ćemo koristeći move tool ( W) selektirati ključ koji predstavlja vrh skoka. Držeći shift i srednji klik miša, povlačimo ključ prema gore dok ne dosegne vrijednost  $Y = 13$ .

![](_page_50_Figure_1.jpeg)

*Slika 6.18 Ključni okvir animirane lopte u Graf Editoru*

#### <span id="page-51-0"></span>**6.3.2. Ciklus hoda**

U ovom praktičnom radu animirat ćemo ciklus hoda. Cilj ovog rada je da kroz animaciju ciklusa hoda ukažemo na najvažnije stavke kod takve animacije. [12]

#### **Anatomija hoda**

Postoji više načina na koje možemo pristupiti animaciji hoda. U ovom slučaju, podijelit ćemo hod u pet glavnih poza. Lijevi iskorak, tranzicija, desni iskorak, te poze između iskoraka i tranzicijske poze. Na slici 6.19 su prikazane sve navedeno poze.

![](_page_51_Picture_4.jpeg)

*Slika 6.19 5 poza ciklusa hoda*

Standardno vrijeme u ciklusu hoda je jedna sekunda. To znači da će lijevi iskorak biti na prvoj i dvadesetčetvrtoj sličici, a desni iskorak na dvanaestom. Prijelazna poza će biti između iskoraka, na šestoj i osamnaestoj sličici. Prije nego što počnemo s animiranjem bitno je ustanoviti ove vrijednosti jer nam to uvelike olakšava animiranjem i postavljanjem ključnih sličica.

#### **1.korak**

U prvom koraku animirat ćemo rotaciju lijevog kuka za pozu lijevog iskoraka. Kada se lijeva noga počne kretati prema naprijed, kuk će ju slijediti. Kuk ćemo zarotirati tako što ćemo selektirati kontrolu za lijevi kuk, te u vrijednost atributa Rotate Y postaviti vrijednost na -18. Zatim ćemo na prvoj sličici postaviti ključnu sličicu, te isto ponoviti za zadnju sličicu (24).

![](_page_52_Picture_0.jpeg)

*Slika 6.20 Ciklus hoda 1.korak*

U drugom koraku animirat ćemo rotaciju desnog kuka za pozu lijevog iskoraka. Kada se desna noga počne kretati prema naprijed, kuk će ju slijediti. Kuk ćemo zarotirati tako što ćemo selektirati desni kuk, te u vrijednost atributa Rotate Y postaviti vrijednost na -18. Zatim ćemo dvanaestu sličicu postaviti kao ključnu sličicu.

![](_page_52_Picture_4.jpeg)

*Slika 6.21 Ciklus hoda 2.korak*

## **3.korak**

U trećem koraku, pozicionirat ćemo noge za lijevi iskorak. Kada su noge pozicionirane kako je prikazano na slici 6.22, postavit ćemo ključnu sličicu (s) na prvu, i posljednju sličicu

![](_page_52_Picture_8.jpeg)

*Slika 6.22 Ciklus hoda 3.korak*

U četvrtom koraku, pozicionirat ćemo noge za desni iskorak, ponavljajući radnje iz prošlog koraka. Kada su noge pozicionirane kao što je prikazano na slici 6.23, postavit ćemo dvanaestu sličicu kao ključnu sličicu.

![](_page_53_Picture_2.jpeg)

*Slika 6.23 Ciklus hoda 4.korak*

## **5.korak**

U petom koraku, postavit ćemo ključne sličice za prijelazne poze. Na šestoj sličici podignuti ćemo desnu nogu tako da kontrole za desnu nogu podignemo koristeći move tool dok ne izgleda kao što je prikazano na slici 6.24, i postaviti ključnu sličicu. Zatim ćemo isto napraviti s lijevom nogom i postaviti osamnaestu sličicu kao ključnu sličicu.

![](_page_53_Picture_6.jpeg)

*Slika 6.24 Ciklus hoda 5.korak*

U šestom koraku animirat ćemo savijanje stopala pri hodanju. Selektirat ćemo prvu sličicu, u kojoj počinje lijevi iskorak, te rotirati petu tako da samo peta dodiruje tlo i postaviti ključnu sličicu. Pošto animiramo ciklus prva i zadnja sličica moraju biti iste, iz tog razloga selektirat ćemo zadnju sličicu, te postaviti ključnu sličicu za istu poziciju pete. Selektirat ćemo četvrtu sličicu u Current Time Markeru, te ćemo pozicionirati lijevu nogu tako da u potpunosti dodiruje tlo kako je prikazano na slici 6.25 i postaviti ključnu sličicu. Isto ćemo ponoviti i na šestoj sličici i ponovno postaviti ključnu sličicu. Selektirat ćemo devetu sličicu, i rotirati kontrolu za rotiranje zgloba lijevog stopala kao što je prikazano na slici 6.25, te postaviti ključnu sličicu. Zatim ćemo animirati prijelaznu pozu lijeve noge. U Current Time Marker odabrat ćemo osamnaestu sličicu i rotirati kontrolu za rotiranje zgloba lijevog stopala, te postaviti ključnu sličicu. Isti postupak ponovit ćemo za desnu nogu.

![](_page_54_Picture_2.jpeg)

*Slika 6.25 Ciklus hoda 6.korak*

## **7.korak**

U sedmom koraku animirat ćemo pokrete ruke. Kada lik hoda ruke se kreću suprotno od nogu, što znači da će lijeva ruka pratiti desnu nogu i obratno. U Current Time Markeru odabrat ćemo prvu sličicu i rotirati zglobove ramena, lakta i zapešća kako je prikazano na slici 6.26, te postaviti ključnu sličicu na prvu i posljednju sličicu. Zatim ćemo u Current Time markeru odabrati dvanaestu sličicu, te rotirati ruke u obratnom smjeru dok ne izgledaju kako je prikazano na slici 6.27. i postaviti ključnu sličicu.

![](_page_55_Picture_0.jpeg)

*Slika 6.26 Ciklus hoda 7.korak A*

![](_page_55_Picture_2.jpeg)

*Slika 6.27 Ciklus hoda 7.korak B*

## <span id="page-56-0"></span>**7. Zaključak**

Završni rad ukazuje na razliku između popularnog softvera za 3D modeliranje i animaciju. 3D modeliranje i animacija danas ima široku upotrebu u filmskoj industriji, te u industriji igara. Iako je Sučelje Maye jako kompleksno, organizirano je na način da zadržava preglednost unatoč velikom broju dostupnih alata. U radu se opisuje sučelje programa Maya, i alata za 3D modeliranje i animiranje. U poglavlju "Poligonalno i NURBS modeliranje" ilustrirana su četiri praktična rada. Kroz prva dva praktična rada objašnjeni su osnovni principi i tehnike koji se koriste kod poligonalnog modeliranja, dok se druga dva odnose na NURBS modeliranje. U radu je objašnjeno dvanaest osnovnih principa animacije. U poglavlju "Animiranje lopte i ciklusa hoda", kroz dva praktična rada vezana uz animaciju, objašnjeni su neki od osnovnih principa i tehnika, te alata koji se koriste kod animiranja u Mayi.

## Sveučilište Sjever

 $\frac{1}{2}$  KC

![](_page_57_Figure_2.jpeg)

SVEUČILIŠTE SJEVER

 $\frac{1}{2}$ 

## IZJAVA O AUTORSTVU T SUGLASNOST ZA JAVNU OBJAVU

Završni/diplomski rad isključivo je autorsko djelo studenta koji je isti izradio te student odgovara za istinitost, izvornost i ispravnost teksta rada. U radu se ne smiju koristiti dijelovi tuđih radova (knjiga, članaka, doktorskih disertacija, magistarskih radova, izvora s interneta, i drugih izvora) bez navođenja izvora i autora navedenih radova. Svi dijelovi tuđih radova moraju biti pravilno navedeni i citirani. Dijelovi tuđih radova koji nisu pravilno citirani, smatraju se plagijatom, odnosno nezakonitim prisvajanjem tuđeg znanstvenog ili stručnoga rada. Sukladno navedenom studenti su dužni potpisati izjavu o autorstvu rada.

Ja,  $\widehat{M \cap \bigcup_{i=1}^n S_i \cup S_i \cup \bigcup_{i=1}^n S_i}$  (ime i prezime) pod punom moralnom, materijalnom i kaznenom odgovornošću, izjavljujem da sam isključivi autor/ica završnog/diplomskog (obrisati nepotrebno) rada pod naslovom OSNOVNI PRINCIPI 3D HODELIRNJA I ANIMIRANJA 4 HAYI (upisati naslov) te da u navedenom radu nisu na nedozvoljeni način (bez pravilnog citiranja) korišteni dijelovi tuđih radova.

> Student/ica: (upisati ime i prezime)

> > (vlastoručni potpis)

Sukladno Zakonu o znanstvenoj djelatnost i visokom obrazovanju završne/diplomske radove sveučilišta su dužna trajno objaviti na javnoj internetskoj bazi sveučilišne knjižnice u sastavu sveučilišta te kopirati u javnu internetsku bazu završnih/diplomskih radova Nacionalne i sveučilišne knjižnice. Završni radovi istovrsnih umjetničkih studija koji se realiziraju kroz umjetnička ostvarenja objavljuju se na odgovarajući način.

Ja,  $MATE$  SUSDVIC (ime i prezime) neopozivo izjavljujem da sam suglasan/na s javnom objavom završnog/diplomskog (obrisati nepotrebno) rada pod naslovom <u>OSNOWN PRINCIP 30 HODELIRANJA I ANIMIRANJA U MAYI</u> (upisati naslov) čiji sam autor/ica.

Student/ica: (upisati ime i prezime)

(vlastoručni potpis)

## <span id="page-58-0"></span>**8. Literatura**

- 1) https://www.cgees.com/3ds-max-vs-maya-vs-cinema-4d/
- 2) http://www.3dtclab.com/assets%5CTutorials%5Cbeginning\_tutorials%5Cebook%5C Basic%20Maya%20Manual.pdf
- 3) https://knowledge.autodesk.com/support/maya/learnexplore/caas/CloudHelp/cloudhelp/2016/ENU/Maya/files/GUID-D71F6D34-FA77- 43DC-9BF1-481123A682DC-htm.html
- 4) https://www.scribd.com/doc/63421122/eBook-PDF-EnG-Maya-Polygonal-Modeling-Tutorial
- 5) http://www.molecularmovies.com/img/pdf\_tutorials/MouseEmbryoModeling.pdf
- 6) https://courses.cs.washington.edu/courses/cse458/05au/help/mayaguide/Complete/Pol ygons.pdf
- 7) http://home.myfairpoint.net/jpingree/documents/MayaLesson7Notes.pdf
- 8) https://www.wellesley.edu/sites/default/files/assets/departments/art/files/maya2014 nurbsmodeling-airship.pdf
- 9) https://ohmy.disney.com/movies/2016/07/20/twelve-principles-animation-disney/
- 10) http://kryptonians.net/wp-content/uploads/2017/01/principlesOfAnimation.jpg
- 11) https://dr.nsk.hr/islandora/object/unin%3A1109/datastream/PDF/view
- 12) https://profs.info.uaic.ro/~avitcu/Documentatie1\_Animatie%203D.pdf
- 13) http://download.autodesk.com/global/docs/maya2014/en\_us/index.html?url=files/GUI D-945BCFFE-A772-4D52-87B8-FCFC50C974FB.htm,topicNumber=d30e312273
- 14) http://help.autodesk.com/view/MAYAUL/2017/ENU/?guid=GUID-5DEFC6E5- 033C-45D5-9A0E-224E7A35131B

## <span id="page-59-0"></span>**9. Popis slika**

Slika 4.1 Sučelje Maye.

Slika 4.2 Prikaz ortografijskog pogleda u Mayi.

Slika 4.3 Hotbox

Slika 4.4 Tool Box

Slika 4.5 Move manipulator

Slika 4.6 Rotate manipulator

Slika 4.7 Scale manipulator

Slika 4.8 Channel Box

Slika 4.9 Outliner

Slika 4.10 Modes

Slika 5.1 Modeliranje čekića 1.korak

Slika 5.2 Modeliranje čekića 2.korak A

Slika 5.3 Modeliranje čekića 2.korak B

Slika 5.4 Modeliranje čekića 2.korak C

Slika 5.5 Modeliranje čekića 3.korak A

Slika 5.6 Modeliranje čekića 3.korak B

Slika 5.7 Modeliranje čekića 3.korak C

Slika 5.8 Modeliranje čekića 4.korak

Slika 5.9 Modeliranje čekića 5.korak

Slika 5.10 Modeliranje čekića finalni oblik

Slika 5.11 Referenca modela [5]

Slika 5.12 Modeliranje embrija 2.korak [5]

Slika 5.13 Modeliranje embrija 3.korak [5]

Slika 5.14 Modeliranje embrija 4.korak [5]

Slika 5.15 Modeliranje embrija 5.korak [5]

Slika 5.16 Modeliranje embrija 6.korak [5]

Slika 5.17 Modeliranje embrija 7.korak [5]

Slika 5.18 Modeliranje embrija 8.korak [5]

Slika 5.19 Modeliranje embrija 9.korak [5]

Slika 5.20 Modeliranje embrija 10.korak [5]

Slika 5.21 Vodič za krivulju kaleža

Slika 5.22 Finalni oblik kaleža

Slika 5.23 Referentna krivulja [8]

- Slika 5.24 Trup zrakoplova [8]
- Slika 5.25 Modeliranje zrakoplova 2.korak [8]
- Slika 5.27 Modeliranje zrakoplova 4.korak [8]
- Slika 5.28 Modeliranje zrakoplova 5.korak A [8]
- Slika 5.28 Modeliranje zrakoplova 5.korak B [8]
- Slika 5.29 Modeliranje zrakoplova 6.korak A [8]
- Slika 5.30 Modeliranje zrakoplova 6.korak B [8]
- Slika 5.31 Modeliranje zrakoplova 6.korak C [8]
- Slika 5.32 Modeliranje zrakoplova 6.korak D [8]
- Slika 5.33 Modeliranje zrakoplova 6.korak E [8]
- Slika 5.34 Modeliranje zrakoplova 6.korak F [8]
- Slika 5.35 Modeliranje zrakoplova 6.korak G [8]
- Slika 6.1 Ilustracija zbijanje rastezanje principa [10]
- Slika 6.2 Ilustracija predviđanja radnje [10]
- Slika 6.3 Ilustracija principa sceniranja [10]
- Slika 6.4 Ilustracija sukcesivne animacije i od poze do poze principa [10]
- Slika 6.5 Ilustracija prateće i preklapajuće radnje [10]
- Slika 6.6 Ilustracija uspori na početku i uspori na kraju principa [10]
- Slika 6.7 Ilustracija sekundarne radnje [10]
- Slika 6.8 Animiranje lopte 2.korak
- Slika 6.9 Animiranje lopte 3.korak
- Slika 6.10 Animiranje lopte 6.korak
- Slika 6.11Prozor sekcije Time Slider u postavkama
- Slika 6.12 Animiranje lopte 7.korak
- Slika 6.13 Animiranje lopte 8.korak
- Slika 6.14 Animiranje lopte 9.korak
- Slika 6.15 Sučelje Graf Editora za animaciju lopte
- Slika 6.16 Grafovi prijeđene udaljenosti A [12]
- Slika 6.17Grafovi prijeđene udaljenosti B [12]
- Slika 6.18 Ključni okvir animirane lopte u Graf Editoru
- Slika 6.19 5 poza ciklusa hoda
- Slika 6.20 Ciklus hoda 1.korak
- Slika 6.21 Ciklus hoda 2.korak
- Slika 6.22 Ciklus hoda 3.korak
- Slika 6.23 Ciklus hoda 4.korak

Slika 6.24 Ciklus hoda 5.korak Slika 6.25 Ciklus hoda 6.korak Slika 6.26 Ciklus hoda 7.korak A Slika 6.27 Ciklus hoda 7.korak B